1. Kasa PosnetRevo

W definicji kas fiskalnych dodano obsługę kasy Posnet Revo Online umożliwiając szczegółowy odczyt sprzedaży.

Na zakładce **Podstawowe** dostępna jest możliwość konfiguracji połączenia **TCP**, czyli połączeniowy, niezawodny, strumieniowy protokół komunikacyjny stosowany do przesyłania danych między procesami uruchomionymi na różnych urządzeniach.

**TCP** jest protokołem działającym w trybie klient–serwer. Serwer oczekuje na nawiązanie połączenia na określonym porcie. Klient inicjuje połączenie do serwera.

#### 1.1. *Konfiguracji połączenia TCP*

- **Komunikacja przez TCP** gwarantuje wyższym warstwom komunikacyjnym dostarczenie wszystkich pakietów w całości, z zachowaniem kolejności i bez duplikatów. Zapewnia to wiarygodne połączenie kosztem większego narzutu w postaci nagłówka i większej liczby przesyłanych pakietów.
- **Adres IP** Adres IP przypisany do kasy fiskalnej, na którym ma się odbywać komunikacja z komputerem.
- **NR Portu TCP** Port TCP ustawiony na kasy fiskalnej do komunikacji z komputerem. W zależności od wyboru sterownika drukarki program podpowie domyślną wartość.

#### 1.2. *Opis opcji szczegółowego odczytu*

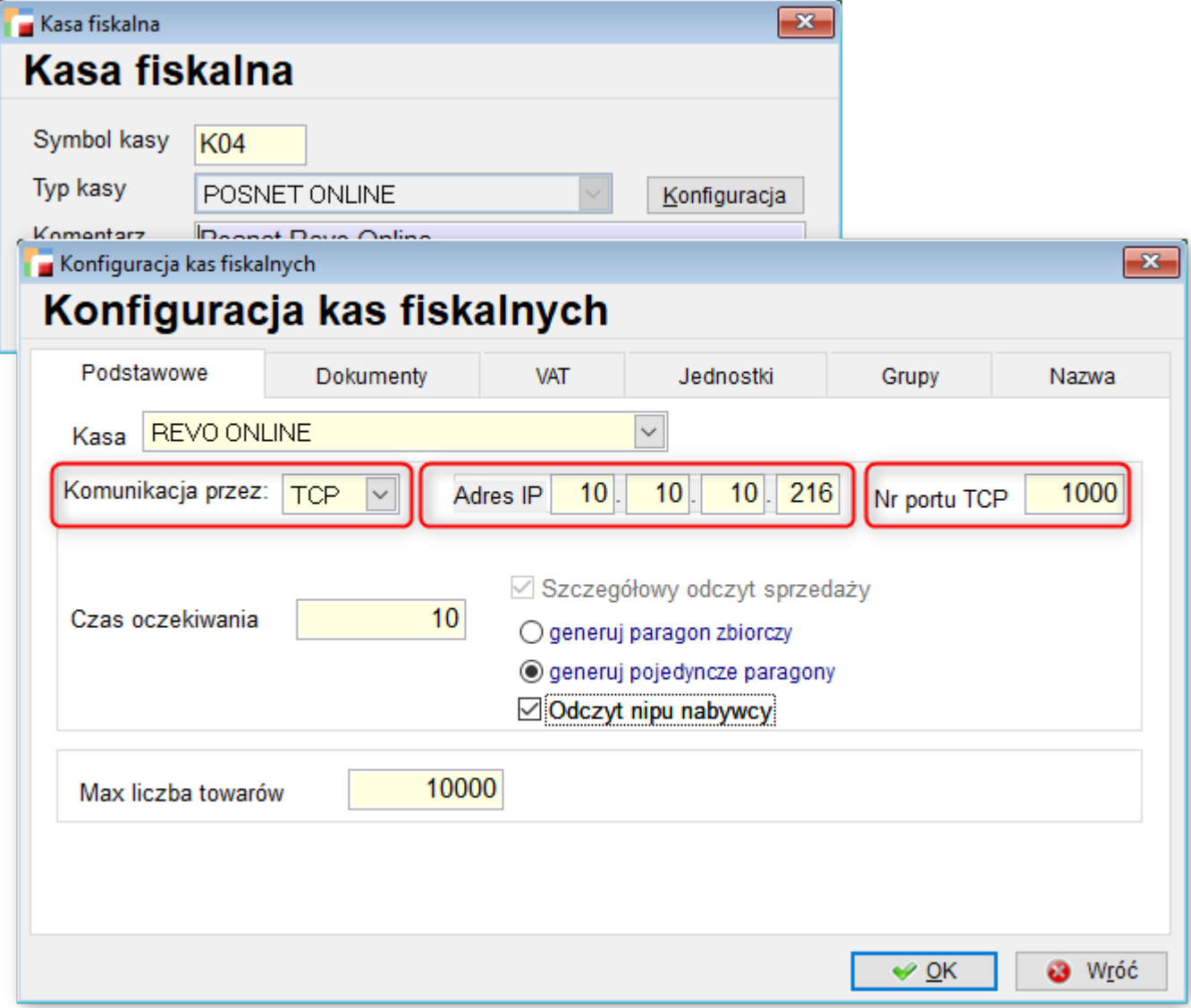

W przypadku kasy Posnet Revo Online możliwy jest tylko **Szczegółowy odczyt sprzedaży,** bez możliwości odczytu poszczególnych pozycji paragonów.

#### *a) Generuj paragon zbiorczy*

Przy generowaniu paragonu zbiorczego powstanie jeden paragon z pozycjami poszczególnych paragonów wystawionych w kasie fiskalnej. W pozycjach dokumentów w kolumnie opis (poz\_dok.opis) wpisany zostanie nr paragonu nadany w kasie.

# *b) Generuj pojedyncze paragony*

W opcji generuj pojedyncze paragony, wygenerowane zostaną poszczególne paragony wystawione w kasie fiskalnej. Po zaznaczeniu opcji Odczyt nipu nabywcy zaimportowany zostanie również nip dla danego paragonu i zapisany w dodatkowych danych detalicznych paragonu (tabela detal kolumna f\_upr\_nip). W pozycjach dokumentów w kolumnie opis (poz\_dok.opis), wpisany zostanie nr paragonu nadany w kasie, dodatkowo ten numer będzie w Nr dokumentu oryginalnego (kolumna nagl dok.nr dok d). Należy w rejestrze dokumentów włączyć Edycję numeru oryginalnego by dane te były widoczne na dokumencie paragonu i nie zostały zmienione w trybie edycji.

Przy szczegółowym odczycie sprzedaży w tabeli poz\_dod wypełnione zostaną kolumny nr rap (nr raportu fiskalnego) nr par (nr paragonu nadany w kasie fiskalnej) nr poz par (nr pozycji paragonu z kasy fiskalnej).

## *c) Sprzedaż poniżej stanu magazynowego*

Pokazuje artykuły sprzedane poniżej stanu magazynu i ich ilości sumaryczne. Zestawienie jest robione na chwilę bieżącą i dla bieżącego magazynu.

## *d) Odczyt NIPu nabywcy*

Opcja ta umożliwia wydruk NIP-u nabywcy na paragonie fiskalnym oraz fakturze.

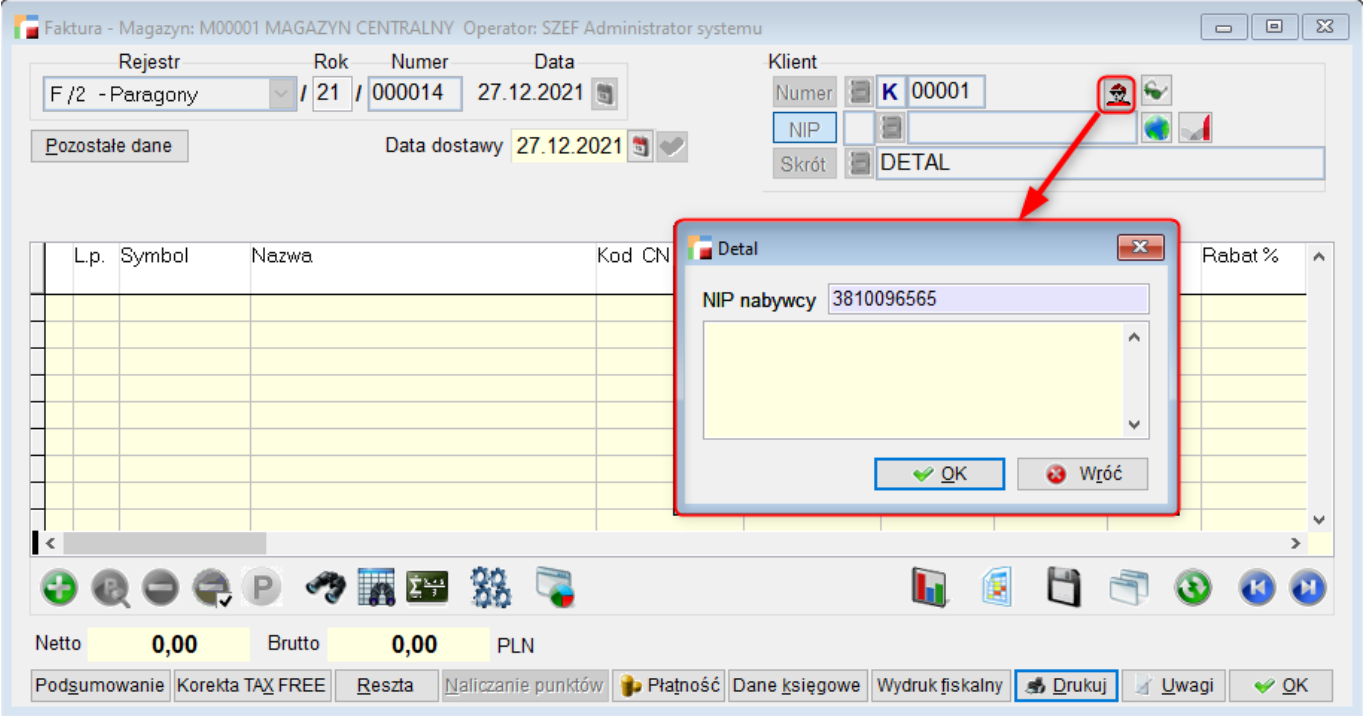

### 1.3. *Zapłata kartą płatniczą*

Podczas szczegółowego odczytu sprzedaży widać, czy paragon był płacony kartą. Płatność ta przechodzi na rozrachunki. Uprzednio należy tę funkcjonalność skonfigurować w menu *Kartoteki – Karty płatnicze.*

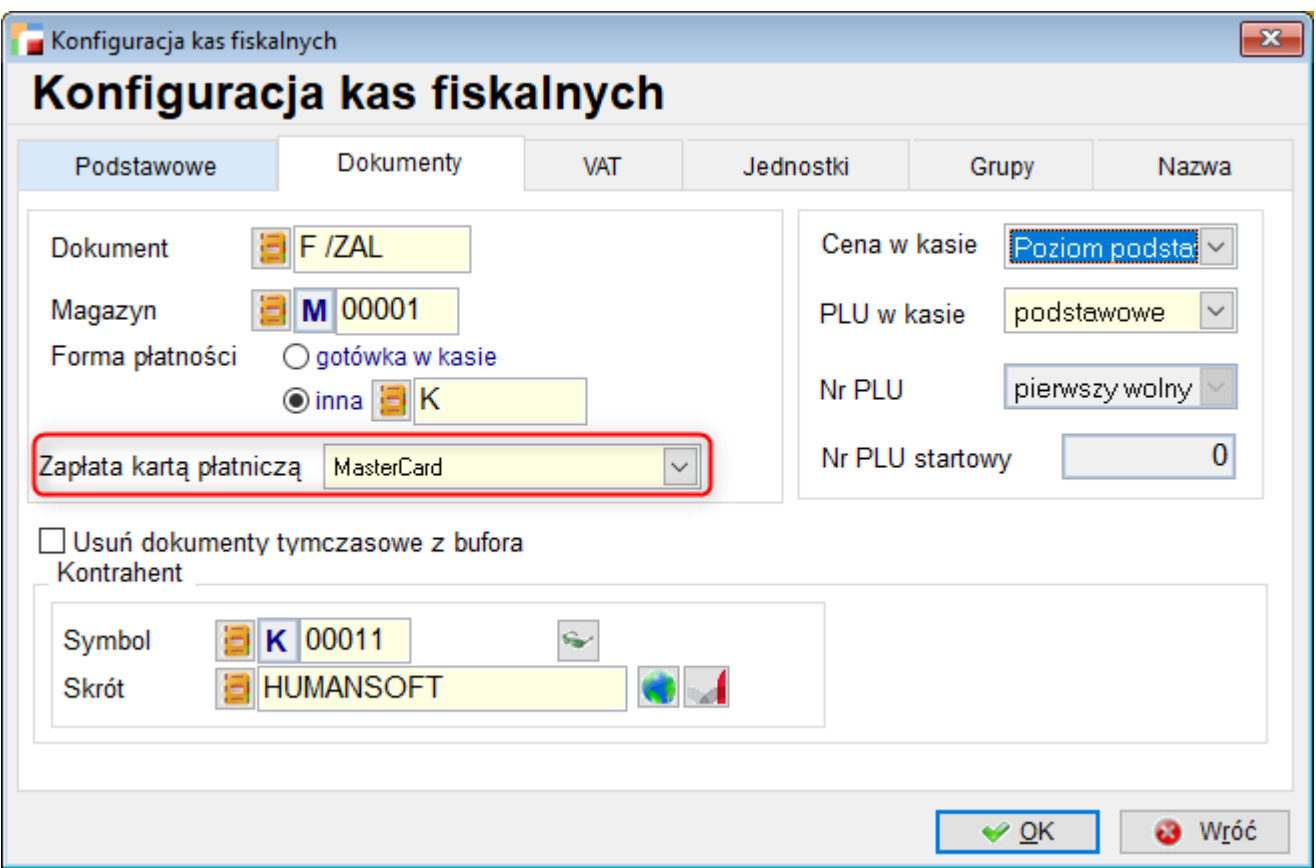

# 1.4. *Grupy*

Istnieje możliwość sortowania artykułów według grup asortymentowych po wcześniejszej konfiguracji tych grup w menu Kartoteki artykułów – Kategorie asortymentowe.

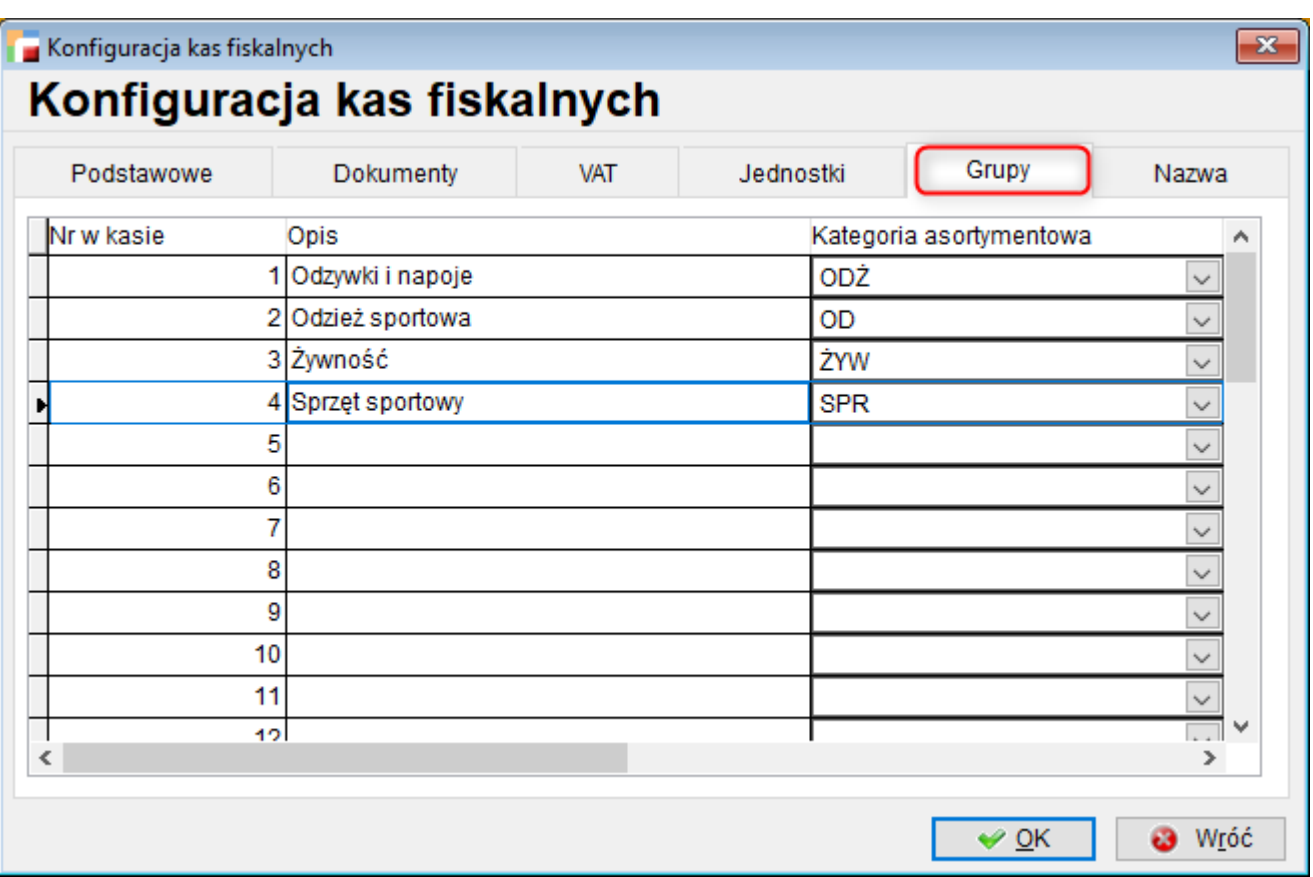

## 1.5. *Wysyłka z cennika*

Do kasy będzie przypisany poziom cenowy zsynchronizowany z cennikiem w systemie Hermes SQL.

Istnieje możliwość zmiany ceny w kasie, poprzez wysłanie z cennika do kasy ceny dla danego artykułu lub grupy artykułów objętych rabatem. Cena ta jest ceną chwilową, a nie ustaloną w konfiguracji systemu Hermes SQL. Opcja ta ma zastosowanie w promocjach krótkoterminowych, gazetkach promocyjnych etc.

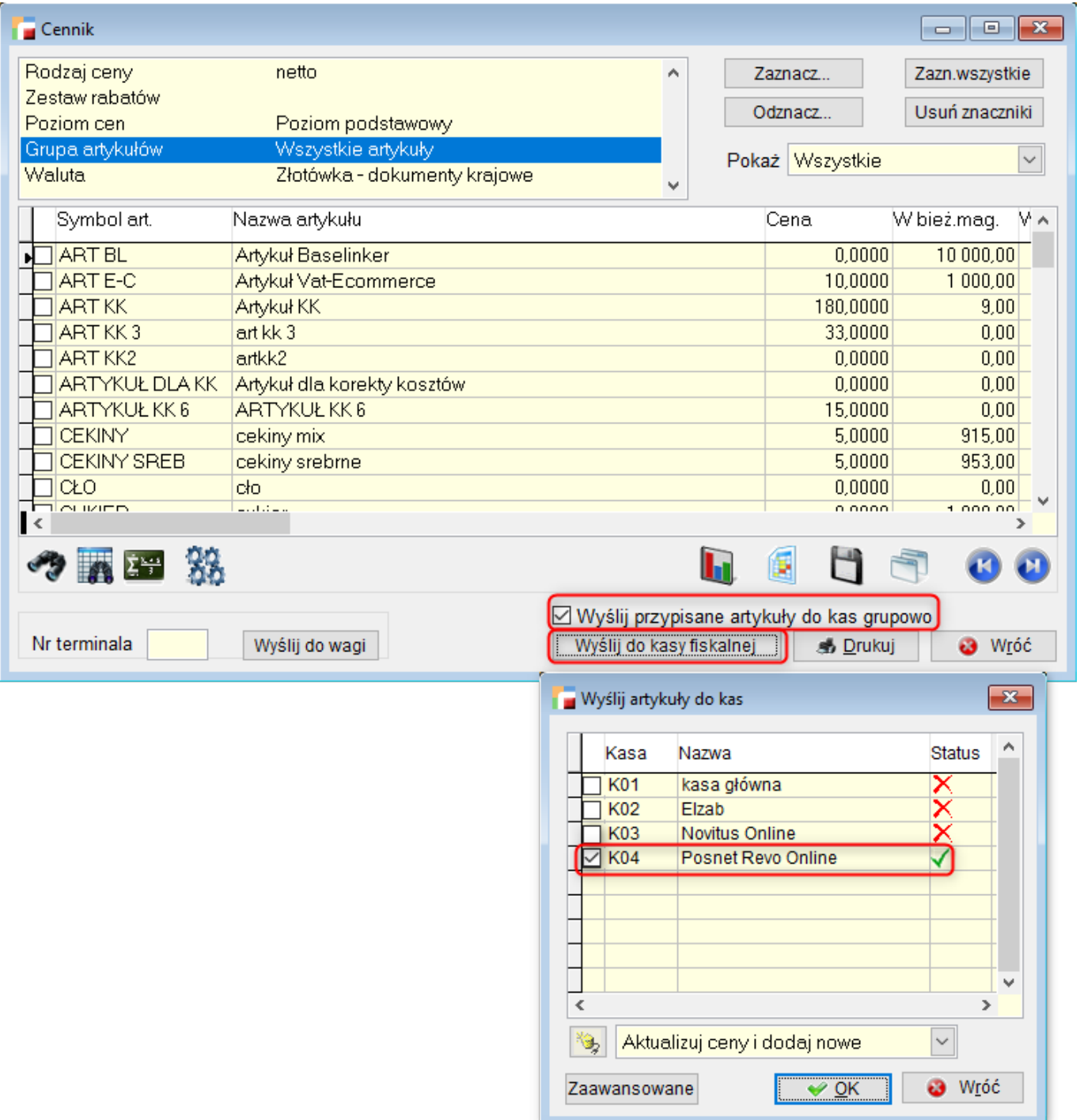

2. Zmiana komunikatu przy próbie usunięcia drzewka.

Podczas próby usunięcia gałęzi w menu Kartoteki program wyświetla komunikat, ile pozycji jest podpiętych do usuwanej gałęzi. Informacja jest wyświetlana dla kartoteki artykułów, kontrahentów i pracowników.

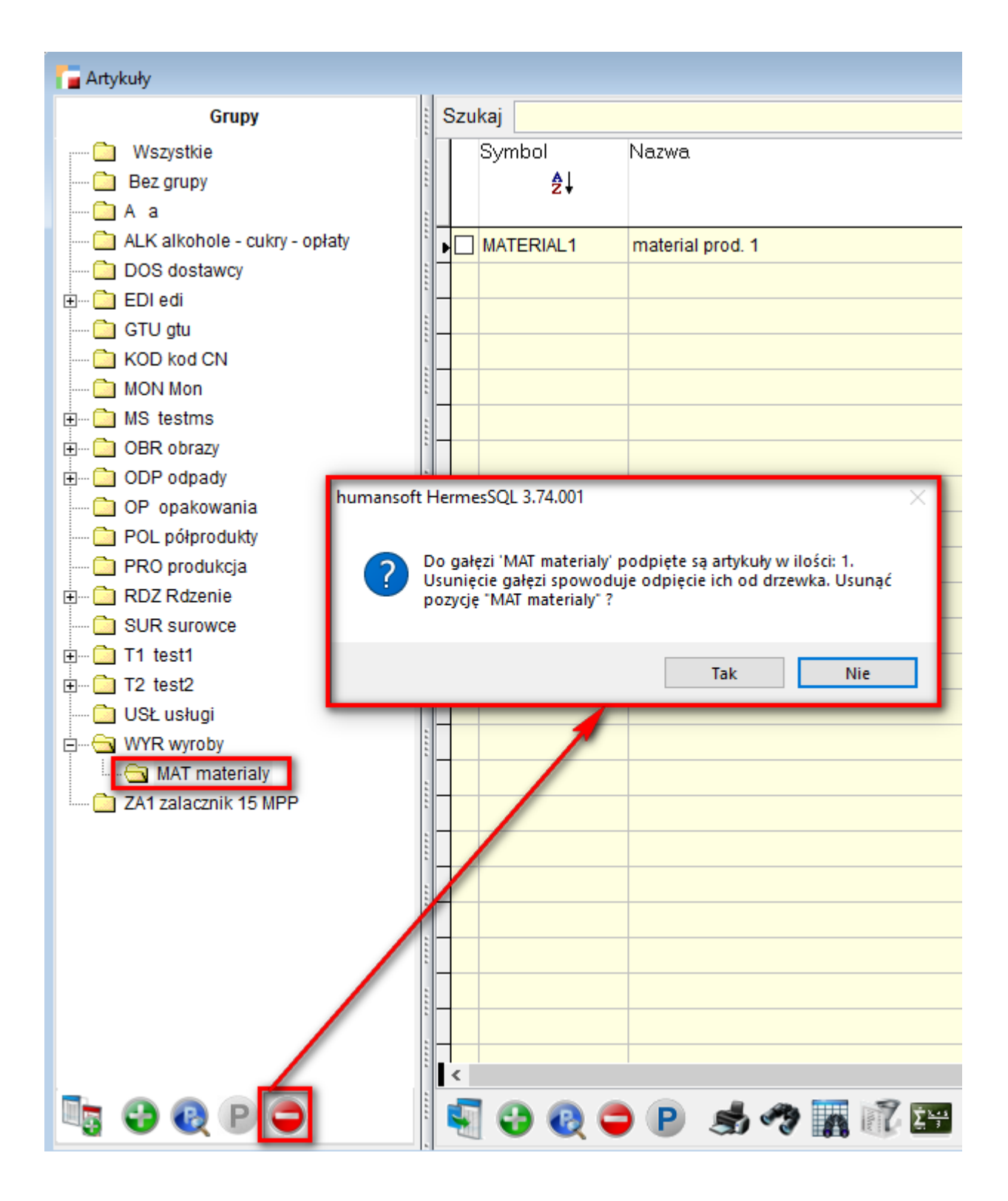